## **Hall Ticket**

"Hall Ticket" helps you to assign **Term or Test Time Tables** of subjects for different classes.

## **Step to follow :-**

Step 1:- Go to **Grading System**, click on **Hall Ticket** Menu.

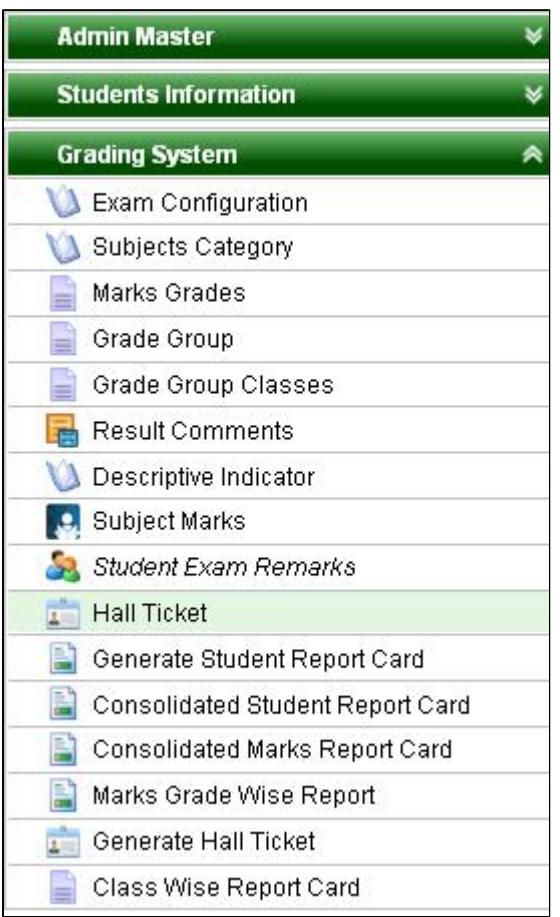

Step 2 :- Once you click on **Hall Ticket** menu below window will be opened.

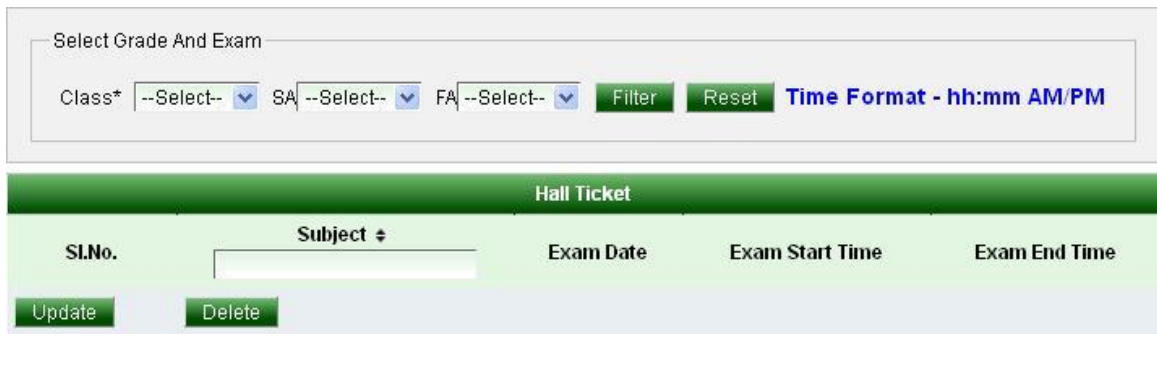

Step 3 :- Select **Class**, **Section**, **SA(Term)** or **FA(Test)** and click on **Filter ( )** button.

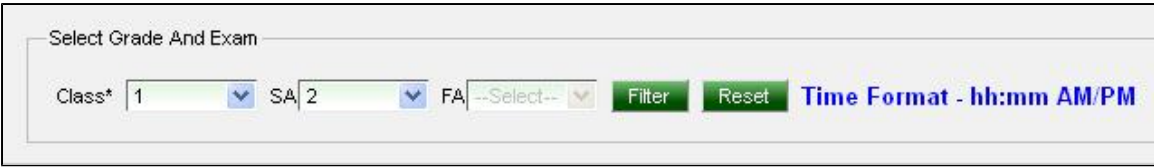

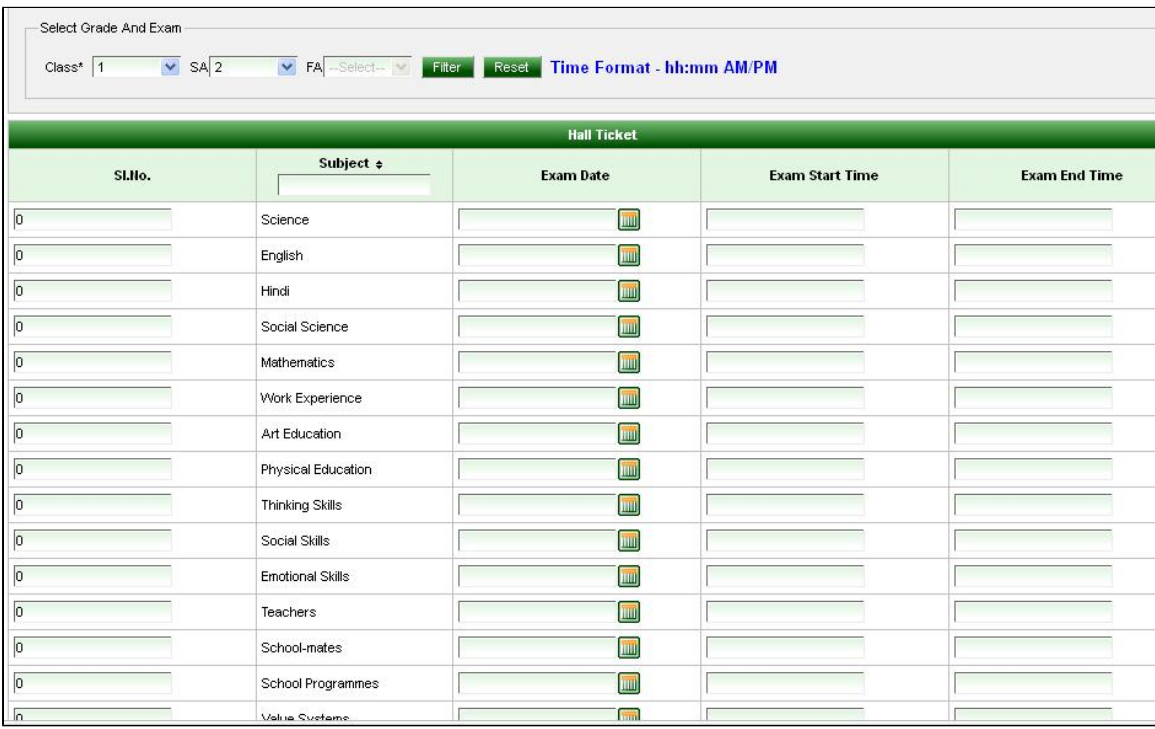

After clicking on **Filter button**, Hall ticket configuration window will be opened.

Step 4 :- Enter **Serial number (SI.No.)** for each subject. If you are entering SL No. as zero then those subjects will not appear in the generated hall ticket. Enter **Exam** Date, **Exam Start Time** and **Exam End Time** (time

format must be in hh:mm (AM/PM)) and Click on update( Update.) button

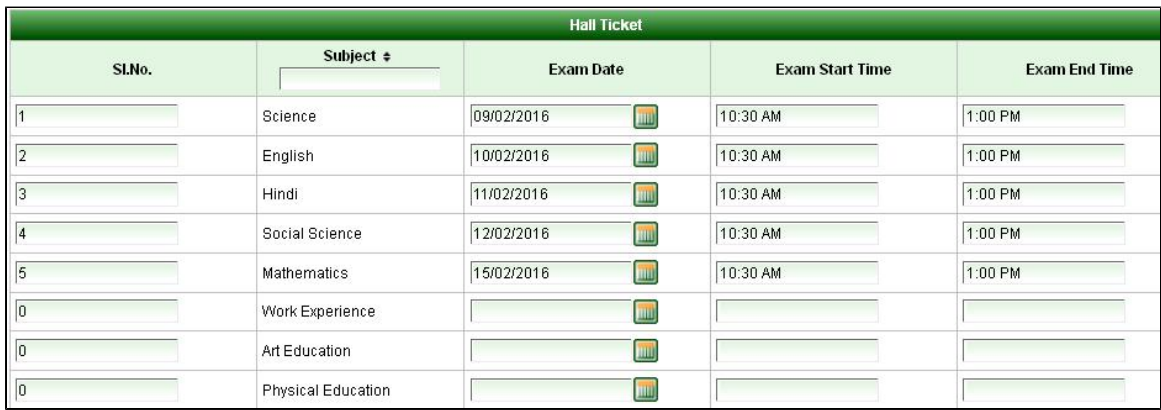

Assume that we are conducting exam only for PART A subjects then enter "Sl No" as Zero(0) for PART B subjects. By doing this, PART B subjects will not be visible in the hall ticket. Only PART A subjects will appear. Final hall ticket would look like below.

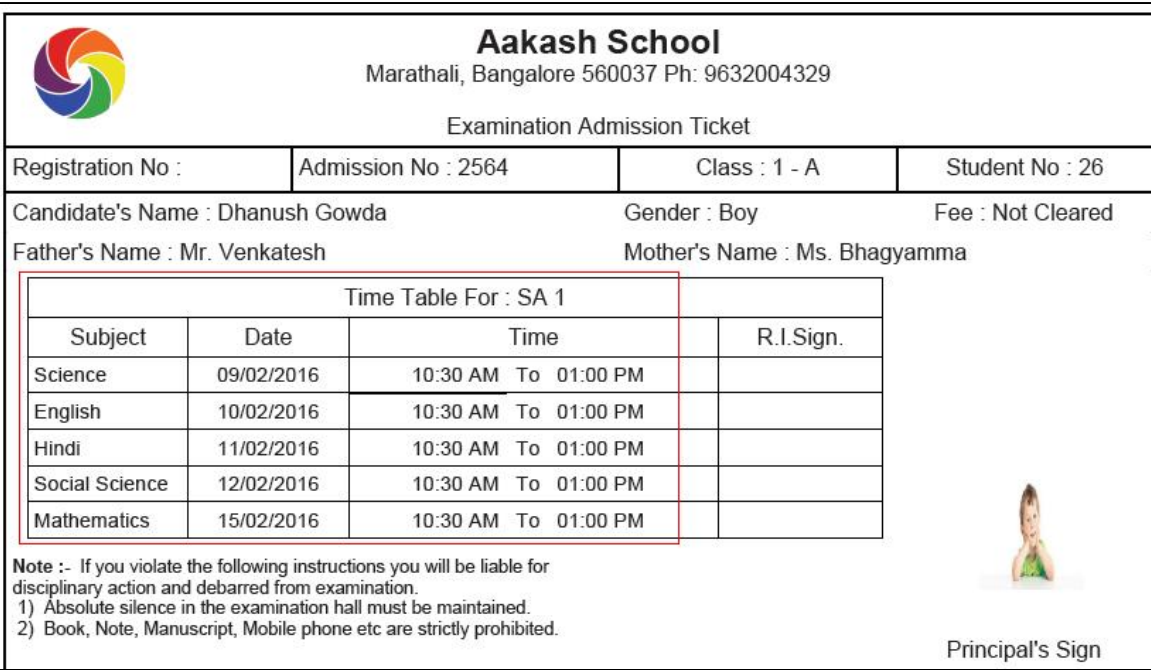

How to Generate Hall Ticket:

Go to Generate Hall Ticket PDF

09/02/2016